### **Using the NVZ excel workbook**

On first use the workbook should open at the "Home" page, if not click on the "Home" button, which appears on each sheet. The Home page is used to record the field information relating to the farm i.e. the field name area and soil type. **Note that this information is associated with a field identifier.** The field identifier is then used to capture fields in the Nmax planning sheets. If more than one crop type is being grown in a particular field then each part of the field should be given a different name e.g. Stackyard A, Stackyard B etc

Once you have completed the home page, you should print off a copy for quick reference when completing other sheets.

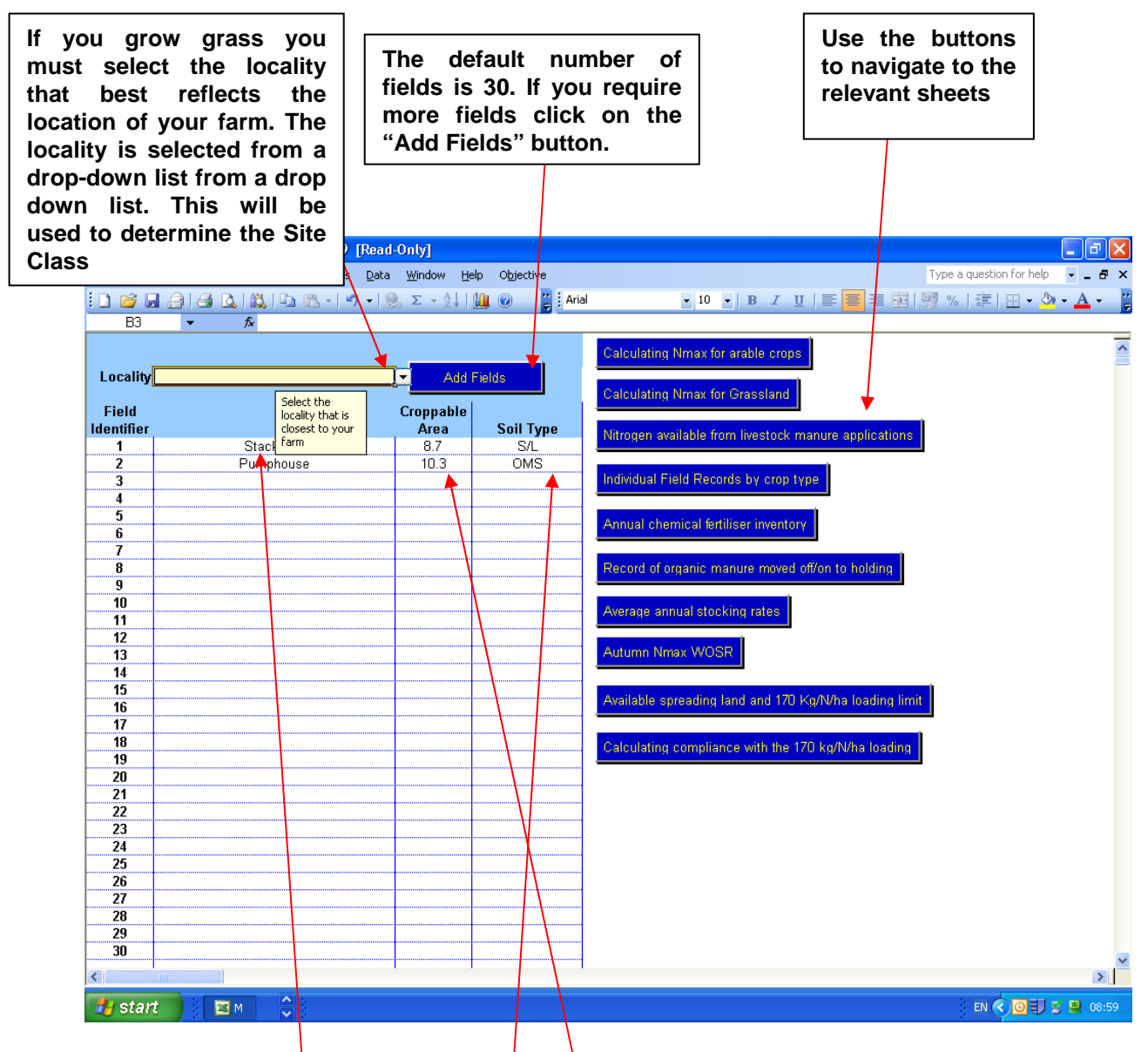

Enter the **field name or FID, utilisable field area** (i.e. the area of the field used **for cropping or grass)** and **soil type** for each field in the NVZ

### **Nmax calculator for arable crops**

**Important** – You can only work on one crop type at a time (including grass). If the crop type has had an application of livestock manure, or an application is planned you will also have to complete the manure planning sheet.

Each crop type should then be saved as a different file e.g. Wheat 09, Winter Barley 09, Grass 09 etc. This will save the whole workbook with associated planned manure applications and the field records for each crop type.

The screen shot below shows a simple example for 2 fields of Winter Wheat (apologies for the small size!)

**Note that boxes requiring an entry are shaded yellow.** The other boxes will be completed automatically, depending on information entered elsewhere

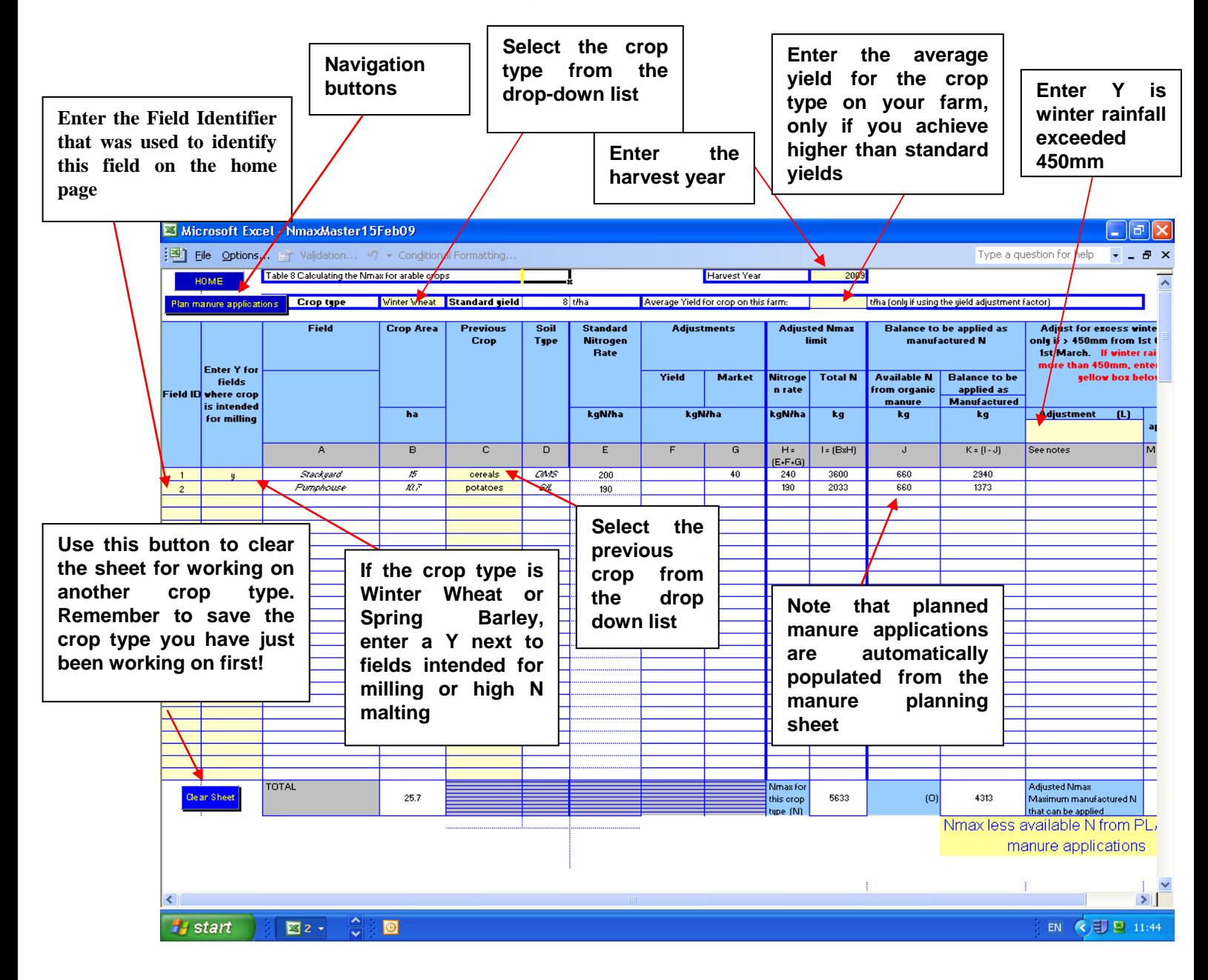

### **N available from livestock manure applications**

**Important :** The crop type on the organic manure calculator sheet must match the crop type that you are working on.

As with the Nmax calculator, entries are only required in the yellow shaded boxes. The remaining boxes will be completed automatically.

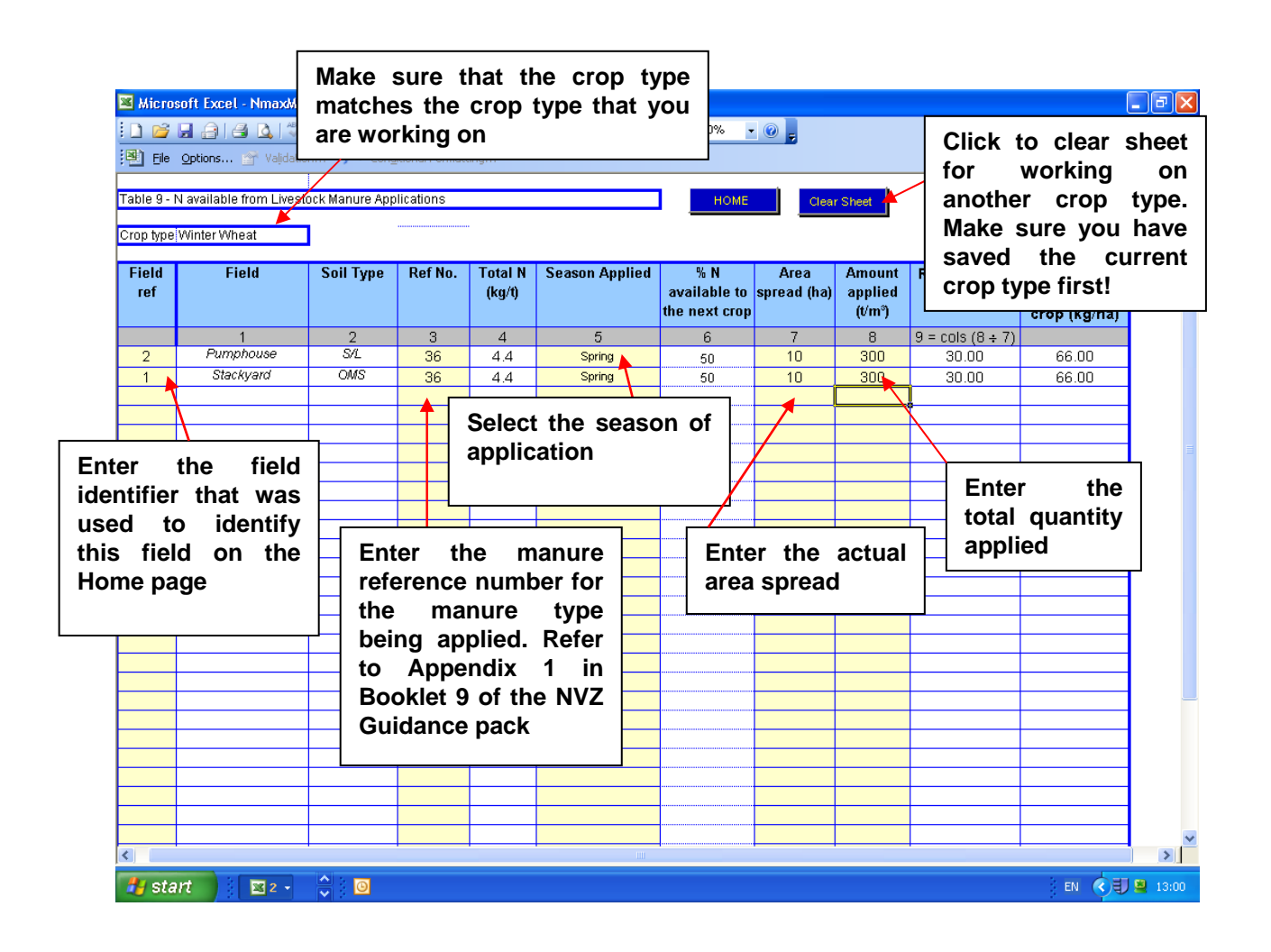

### **Nmax for Grass**

This only requires entry of the Field identifier and intended use. Everything else calculates automatically.

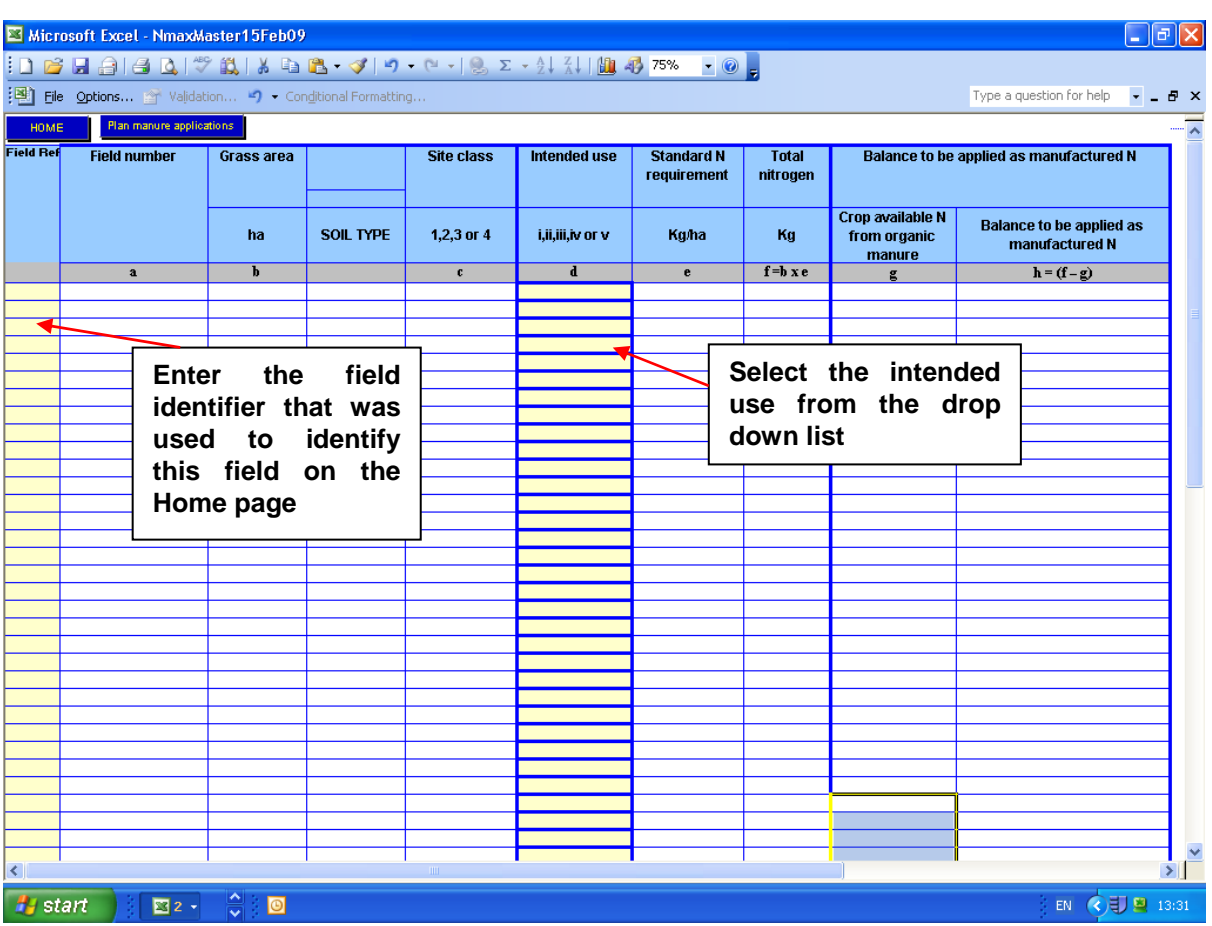

#### **Field records by crop type**

The field records will be pre-populated with names of the field for each crop type. Note the + and – signs next to the field identifier. Clicking on the + sign opens up further rows for this field (see screen-shot on next page)

**Note** that you have to enter the sowing date for each field growing the crop type. This part of the record keeping requirements

All planned manure applications are pre-populated for the crop type (see screenshot on the next page)

To capture manufactured nitrogen applications:

- 1. enter the date of the application
- 2. enter the NPK formulation into the boxes e.g. 20 10 10
- 3. enter the application rate in kg/ha

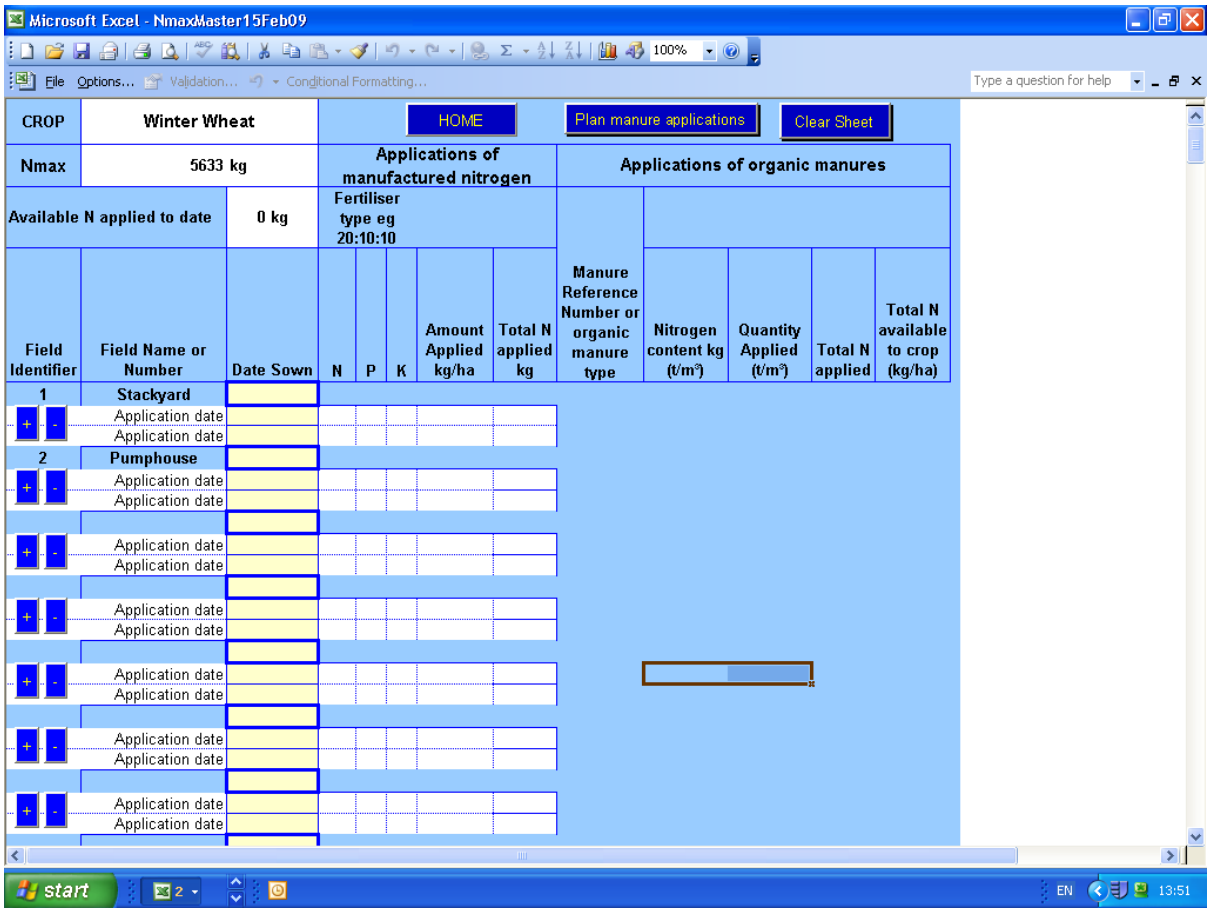

Note that the planned manure applications are now visible, but that they are not yet accounted for as available N. Entering an actual date of application will change the status from "Planned manure application" to "Application date" and the application will be credited to the "Available N applied to date" box. See screen-shot on next page. **If your planned applications change you will have to amend your manure planning sheet for the crop type**

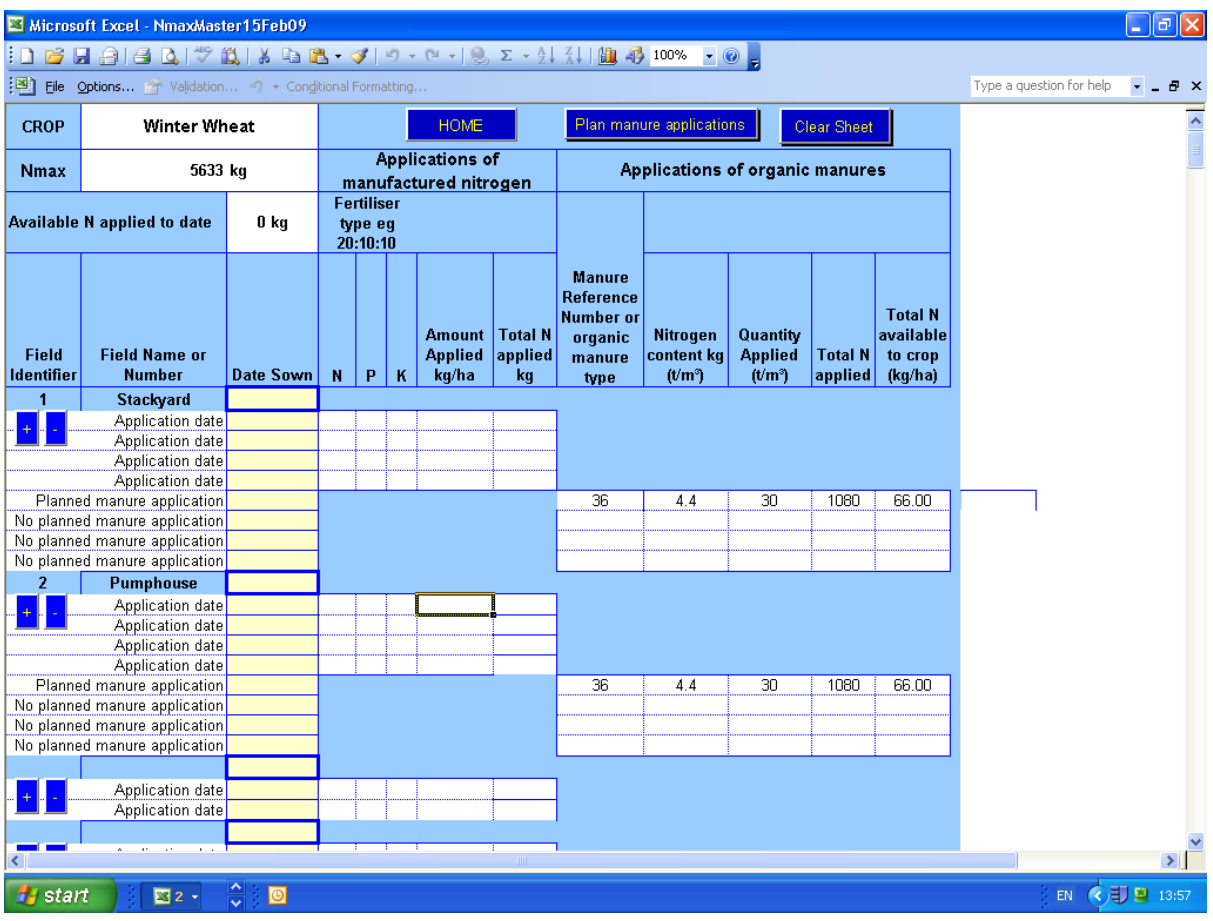

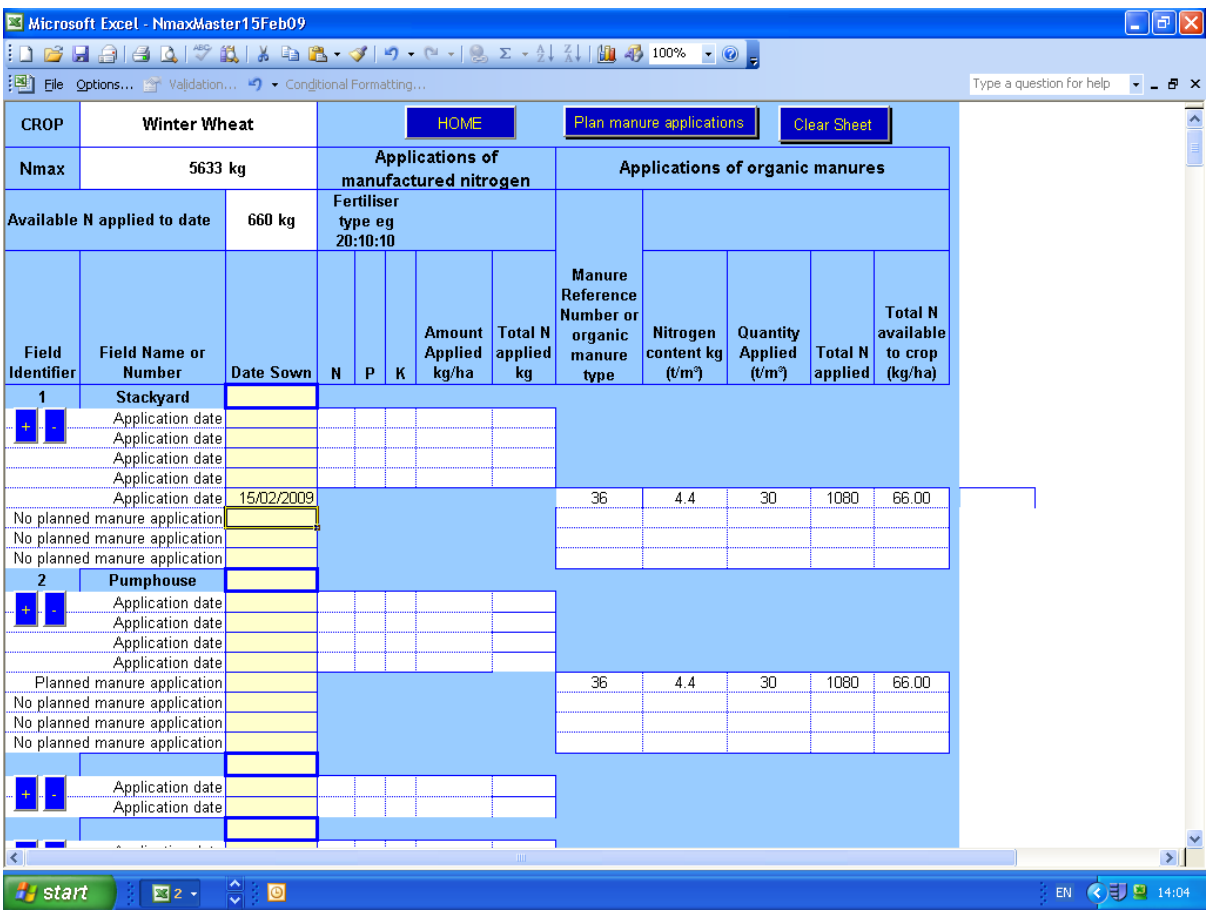

## **Previous crops**

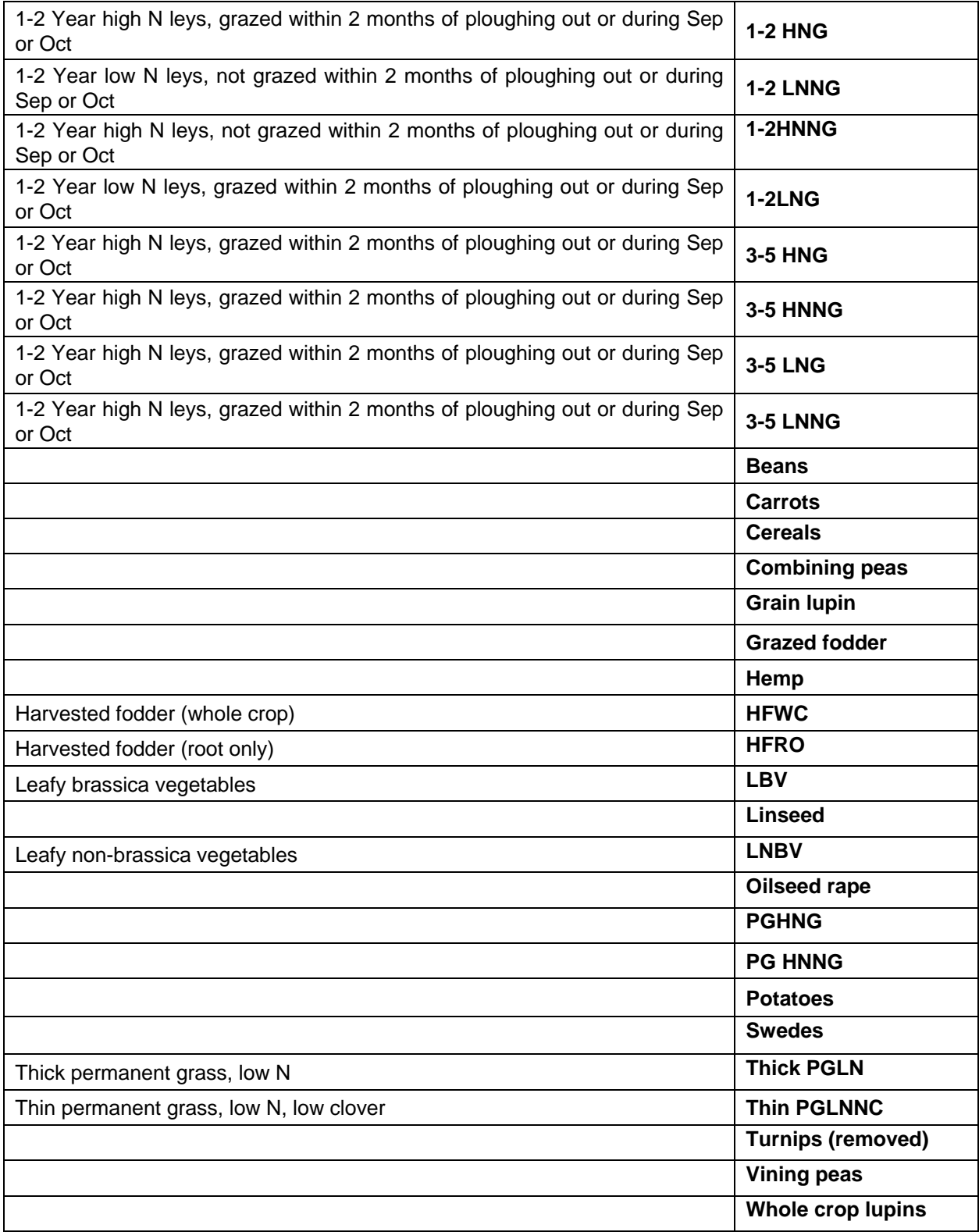

# **Manure References for Separated Slurries**

For use with the calculator, cattle and pig slurries that have been separated through strainer boxes, weeping walls or by mechanical means are given unique reference numbers as shown in the table below.

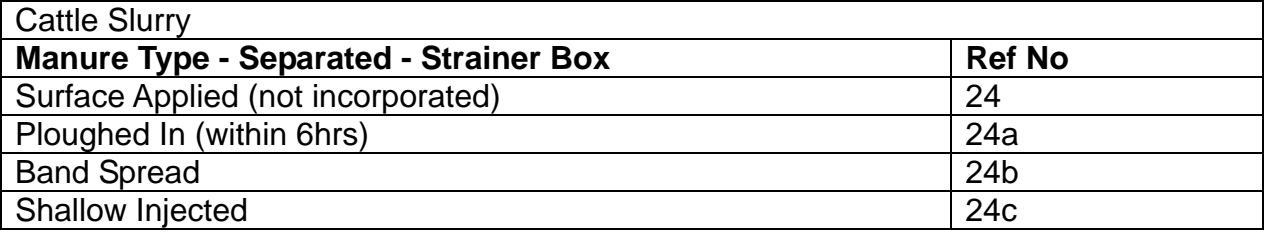

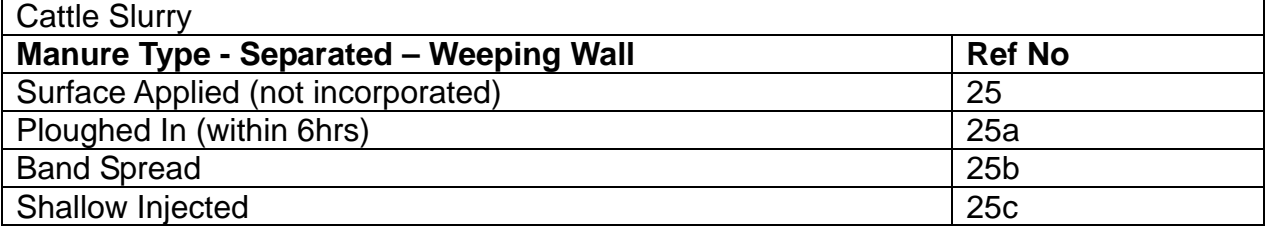

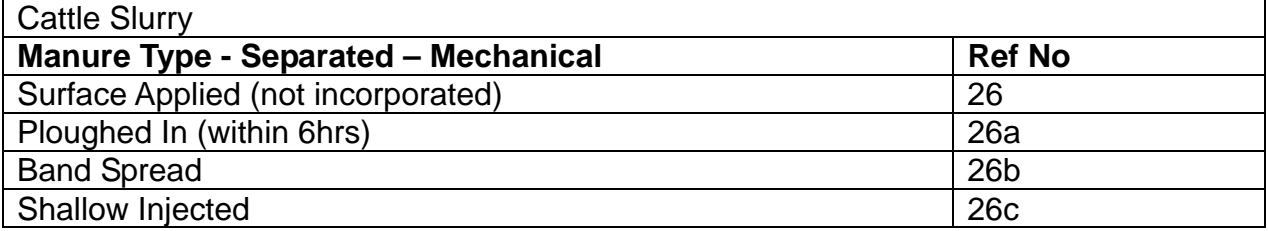

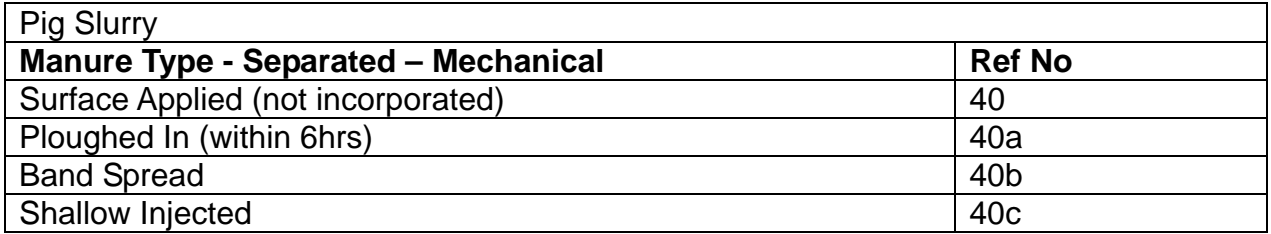